## ESX24 ESSENTIALS

The Structure for the EXS24 is:

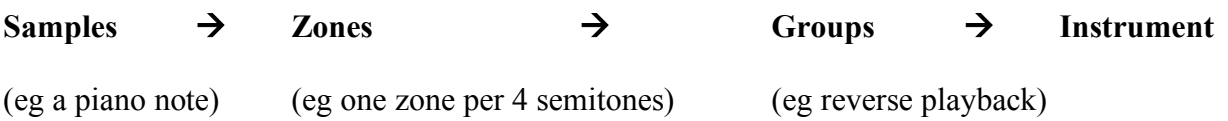

NOTES: 1) the EXS24 only stores audio filenames, not the actual audio files.

2) The main window (Parameter Window) settings control the entire Instrument, and will override the Edit window Group settings.

Creating an Instrument:

- 1. Click on the 'edit' tab
- 2. Go to the Instrument tab>New
- 3. Drag and drop a sample onto one of the piano keys
- 4. Click and drag the sample pitch endpoints to the range desired
- 5. Go to the Instrument tab>Save

Velocity Layering:

- 1. In the Edit window: set VIEW>Zone: Velocity Range
- 2. Set Zone velocities (eg soft HH =  $0 \sim 60$ , med HH =  $61 \sim 100$ , loud HH =  $101 \sim 127$ )